# 担当者研修会【テスト接続】参加マニュアル

このマニュアルでは、担当者研修会【テスト接続】への参加の流れを解説します。Cisco 社の Webex Events(以下、「Webex」という。)を使用し、OS は Windows 10、ブラウザ は Google Chrome を用いた画面例を示します。

# 1. 【テスト接続】への申込み手順

### 1-1. 参加登録

- ① ブラウザで参加申込み画面(図 1)を開き、「登 録」をクリック。
- ② 情報登録フォーム(図 2)で、必要事項を入力し、 送信してください。
- ③ 情報送信後すぐに、登録したメールアドレス宛に 「登録承認メール」(図3)が送信されます。この メールは、テスト接続当日までなくさないよう、 大切に保管してください。

## 1-2. 【当日】テスト接続への参加

- (1) 「登録承認メール| (図3)の「イベントに参加」 をクリック。 ※テキスト表示の場合、ボタンの代わりに URL が表示さ れています。
- ② 図 4 の画面がブラウザで開きます。必要事項を入 力し、「今すぐ参加」をクリック。

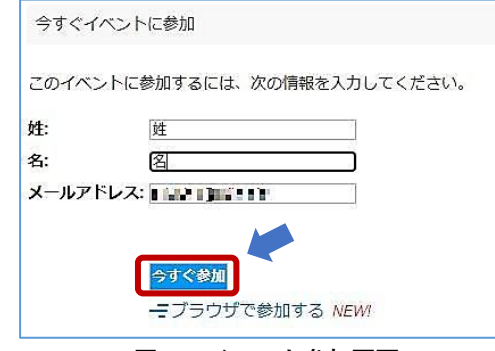

図 4 イベント参加画面

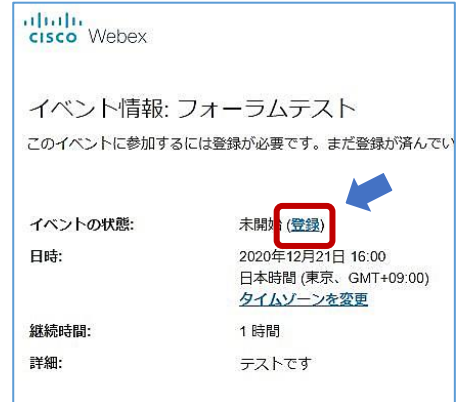

#### 図 1 参加申込み画面

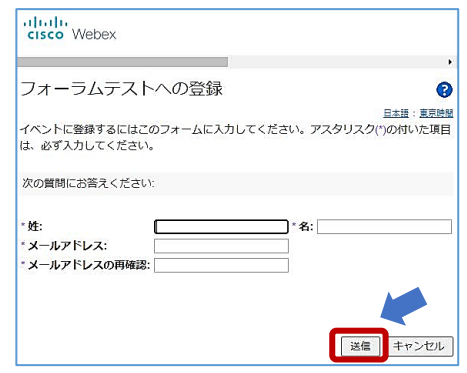

図 2 情報登録フォーム

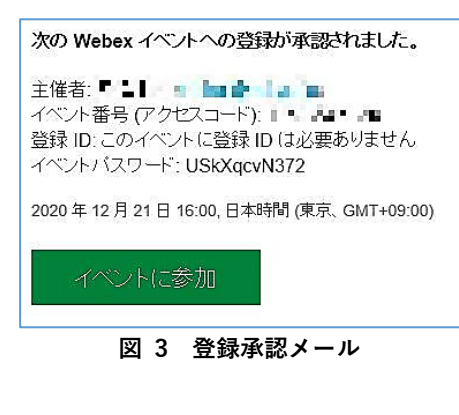

③ 図 5 の画面で、「一時アプリケーショ ンを起動」のリンクをクリックし、指 示に従って任意の場所にアプリをダ ウンロードしてください。 ※一時アプリをダウンロードしての 参加を推奨します。

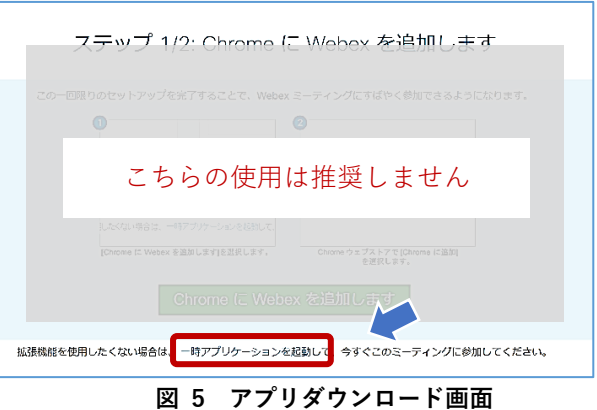

- 1-3. アプリの起動
	- ① インストールされたアプリ を起動する。
	- ② 右の画面が表示されたら、「イベントへの参 加」ボタンをクリック。これで参加手続きは 完了です。

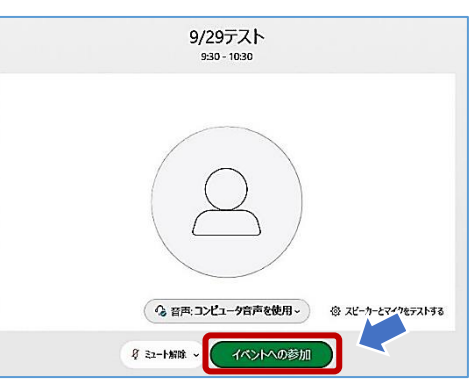

# 2. 機能と画面操作

画面下に表示されるボタンのうち、使う機能のみご紹介します。 事務局から許可されていない機能は、グレイアウト(押せない状態)になっています。

8 ミュート解除 > 心共有 Q 参加者 ○ チャット  $\sim$  0.00  $\pm$ or provi  $(a)$  $(c)$  $(d)$  $(e)$  $(g)$  $(b)$  $(f)$ 

- (a) 「ミュート解除」:マイクのオン/オフを切り替えます。
- (d) 「退出」:フォーラムから退出します。退出時にのみ押します。
- (f) 「チャット」:マイクに不具合がある場合、チャットでも質問ができます。
- ※ (b)、(c)、(e)、(g)の機能は使用しません。
- ※ その他、事務局がカメラの使用を許可すると、以下のボタンが表示されます。 ボタンを押して、カメラのオン/オフを切り替えます。■ ドデオの開始 →
- 3. 退出

### Q&A よくある質問・トラブルシューティング

Q1 招待メール、参加承認メールが届かない。

「@ndl.go.jp」のドメインをもつメールアドレスからメールが送信されます。受信拒否設定 をされていないか、「迷惑メール」に分類されていないか、ご確認ください。

Q2 インターネット接続が切れてしまった。(⚠マークが出ます)

短時間であれば、インターネット回線が復旧次第、自動的に復旧します。切断が長時間にわ たった場合は一度画面を閉じ、1-2.①の「登録承認メール」から再度参加してください。

Q3 音声が聞こえない。

音声接続ができていない、もしくは PC 本体やデバイスの設定が誤っている可能性がありま す。以下をご確認ください。

・イヤホンを一度抜き差しする。

- ・イヤホンのボリュームが「0(ミュート)」になっていないか、確認する。
- ・Webex 画面上部のメニューから「音声とビデオ」→「スピーカーとマイクの設定」を クリックし、デバイスの設定を確認する。

・ブラウザの拡張機能を使用している場合、Webex の一時アプリをダウンロードして参 加する(手順は本マニュアル 1-2 を参照)。

・Webex 公式 HP のヘルプもご参照ください。→「音声のトラブルシューティング」 ( <https://help.webex.com/ja-jp/WBX12581/Webex-Audio-Troubleshooting> )

Q4 音声が途切れる。

ネットワーク環境が不安定(⚠マークが出ます)、もしくは、主催者側の問題の可能性があ ります。まずはご自身のネットワーク環境の確認をお願いします。直らない場合、チャット でも質問いただけます(2 頁[2.]の図中(f)が「チャット」ボタンです。)。

Q5 画面が見にくい。

以下の表示設定をおすすめします。

Webex 画面右上「レイアウト」ボタンをクリックし、「グリッ ド」を選択し、「ビデオがオフの参加者を表示」を選択しない。 (右図)

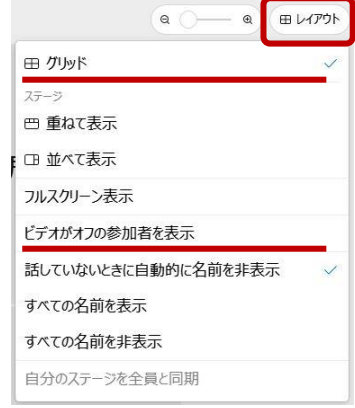

第 17 回レファ協担当者研修会 テスト接続 参考資料

#### Q6 マイクが使えない

パソコンの音声設定を再度確認してください。(以下の画面は一例です。)

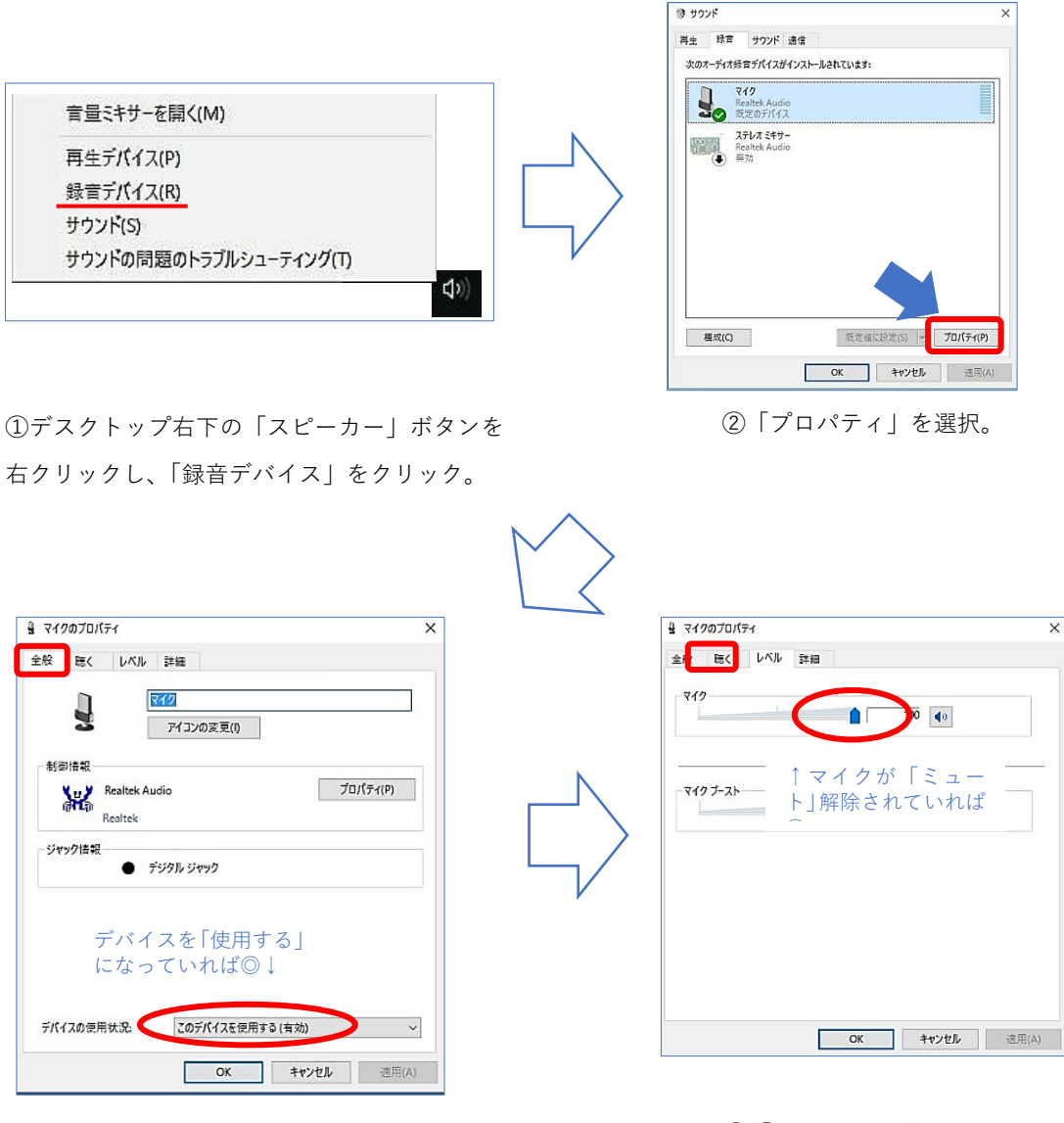

③「全般」タブを確認。 ④「レベル」タブを確認。

第 17 回レファ協担当者研修会 テスト接続 参考資料

(補足)メールに記載の URL から参加できない場合

「登録承認メール」(1頁[1-2.①])記載の URL (又は「イベントに参加」ボタン)から参加 できない場合、同メールに記載の「イベント番号」から参加いただけます。手順は以下の通 りです。

① Webex の公式サイト( <https://www.webex.com/ja/index.html> )にアクセスし、画 面上部の「ミーティングに参加」をクリック。

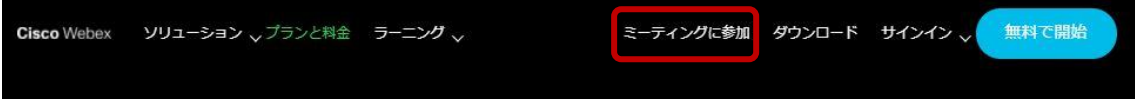

- ② メールに記載の「イベント番号」を入力し、エンターキーを押す。(左下図)
- ③ 「今すぐイベントに参加」欄に必要事項を入力し、「今すぐ参加」をクリック。(右下 図)

※「イベントパスワード」は登録承認メールに記載されています。

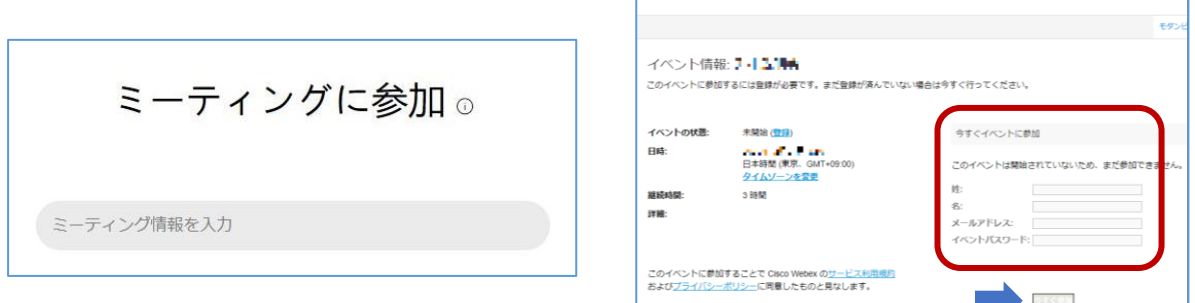

お問い合わせ先

レファ協事務局 メール:info-crd@ndl.go.jp 電話:0774-98-1475

機器トラブルが生じた場合、まずは本マニュアルの Q&A (3、4 頁) をご確認ください。 そもそも接続できない等の場合、上記のメールまたは電話でご連絡ください。